# iPhone and iPad Display Screens

# **Table of Contents**

| Introduction            | 2  |
|-------------------------|----|
| Lock Screen             | 3  |
| Home Screen             | 4  |
| App Library             | 5  |
| Today View              | 8  |
| Control Center          | 11 |
| App Switcher            | 15 |
| Spotlight Search Screen | 18 |
| Notifications Display   | 21 |
| References              | 22 |

## Introduction

The iPhone and iPad use many different special displays that some users don't understand. It can be very useful to understand the different displays and how to switch from the Home Screen to each of them.

Early iPhones and iPads had a physical Home Button on the edge of the device which could be used to return to the Home Screen. This button was removed a few years ago and the newer iPhones and the iPad Pro models use a gesture to get to the home screen (swiping up quickly from the bottom of the display).

There are gestures to get to each of the different display screens or you can set up an AssistiveTouch button on your screen with a customizable menu to get to these screens instead of using the various gestures. This is very helpful for many people that either have trouble remembering all the gestures or have problems doing them. In addition to options for moving between the various iPhone and iPad displays, you can also set up the AssistiveTouch button to perform other operations like Screenshot which can be done with a gesture but is much easier to do with the AssistiveTouch button.

You can also use Siri (by saying "Hey Siri") to do some of these operations like "screenshot", but Siri is less useful for shifting between the various displays. The pictures and examples in this document are for the newer iPhones that do not have a home button. The gestures on older phones are slightly different. See the References section for a video on the gestures for iPhones with a home button.

The iPad has all the same types of displays and most of the iPhone gestures work the same way on an iPad.

Dave Taenzer 2 November 2023

## Lock Screen

When you click the Power button (on the right side of the phone or top right of the iPad) to turn it on, you are viewing the Lock Screen:

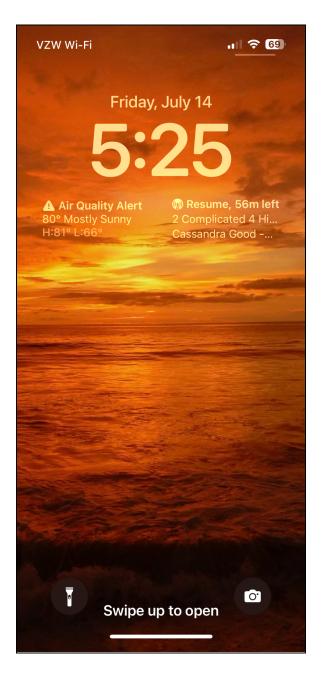

This is very customizable in the IOS 16 and 17 versions of the operating system. You can add widgets and control the wallpaper (background picture or color), font, etc.

You can swipe up from the bottom of the screen (where the white line is) to get to the home screen.

You can also press and hold on the flashlight icon to turn on or off the iPhone flashlight.

You can press and hold on the camera icon to take a picture. You can also swipe left from the center of the screen to quickly open the Camera app.

The iPad lock screen works the same way but does not have the flashlight and camera buttons.

#### Home Screen

The Home Screen is your basic starting point for using your phone and is displayed after you log into your phone (with Face ID, passcode or Touch ID on iPads and older phones with a home button).

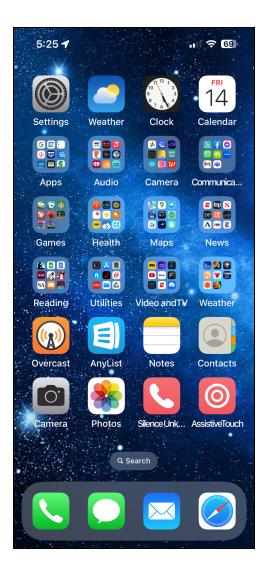

You can put app buttons, folders and widgets on your home screen. You need to be using IOS 14 or later to add widgets.

You can have multiple pages of these items which you can reach by swiping left or right from the center of the screen.

The number of these home pages is displayed in the latest IOS at the bottom of the screen above the Search button.

There is a white dot for each page (only one in this case) and the current page is highlighted.

At the bottom of the screen is a "dock" that stays as your swipe between pages. You can move app buttons to and from the dock the same way you move an item on the Home screens or between screens.

The Home Screen and dock work the same way on the iPad but the screen and dock are larger and can home more apps and folders of apps.

## **App Library**

If you keep swiping left past the last page of buttons, you will see the App Library:

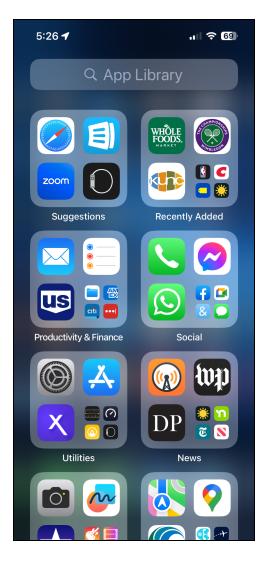

This App Library display shows your apps grouped together by functions. You can tap on one of the app buttons to switch to that app.

You can tap in the search area at the top of the screen (with the magnifying glass icon) to search for any of the apps on your iPhone or iPad.

Below the search area are folders of apps grouped together by function and one for recently used apps.

The App Library on the iPad works the same way but has more space to show groups of apps.

As you type in the search area, you will see all the apps that match the character that you have typed in.

For example, if I type in "google" on my phone I will see all the Google apps:

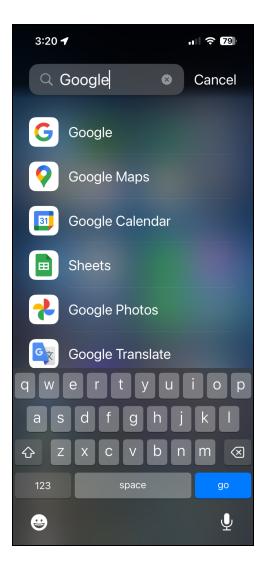

Notice that the search is smart enough to know that Sheets is a google app even though it does not have Google in the app name. If you are in the App Library and swipe down from the center of the screen, you will see an alphabetical list of all of your apps:

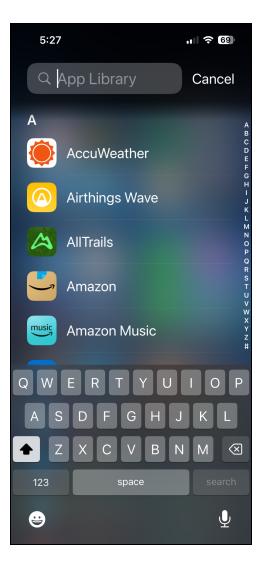

You can use the normal slide up and down motions to scroll through the app list or you can tap on the tiny letters on the right edge to quickly jump to the apps that start with that letter.

## **Today View**

If you are on the Home Screen and swipe right instead of left you will see the Today Screen which can display widgets with various types of information:

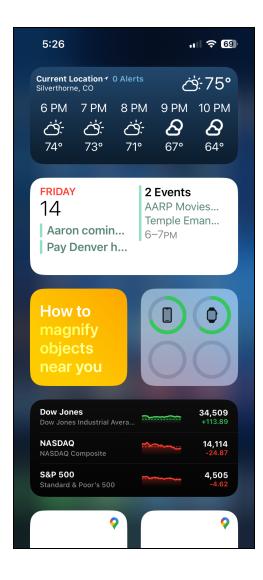

This display is showing widgets for today's weather, a calendar of upcoming events, tips, information on battery levels, current stock prices, etc.

You can move widgets between the Today View screen and the other home screens by pressing and holding anywhere on the screen (to start "wiggle mode") and then dragging a widget from this screen to one of your home screens.

There are MacMost videos in the References section below that show you how to move icons and widgets on your home screens that may be useful to you.

If you scroll to the bottom of the Today View screen, you will see an Edit button that lets you add and remove widgets:

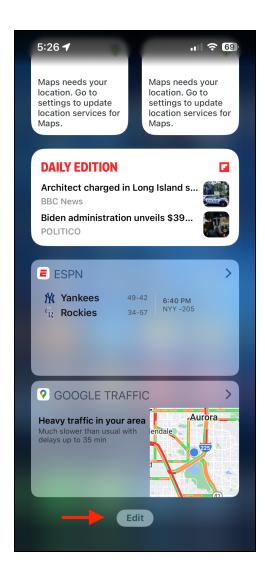

After you click on the Edit button you will see a minus sign button on each widget which will let you remove it. There is a plus sign button on the top left of the screen for adding new widgets and you can drag the widgets around to rearrange them.

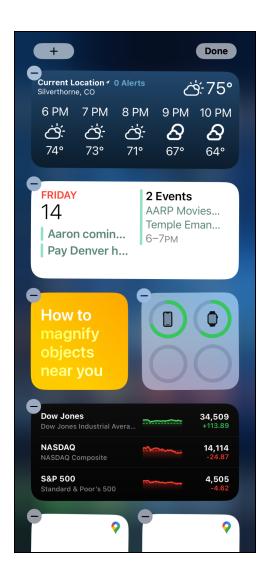

When you click the Plus button to add new widgets, you will see that each of the widgets types comes in different sizes and options. The Macmost video in the references section goes over the details about how to do this.

## **Control Center**

In addition to the Lock and Home screens, there is a special display called the Control Center that gives you quick access to lots of useful functions. You can get to your Control Center by swiping down from the upper right corner of the screen or you can use an AssistiveTouch button to make this easier. On iPhones and iPads with a physical home button, swipe up from the bottom of the screen to see the Control Center.

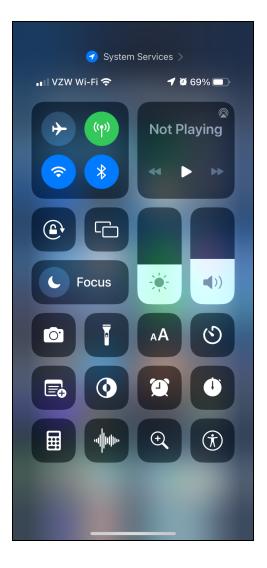

The buttons in the top left box let you control your network connections: airplane mode (no connections), cellular, wifi and bluetooth. You can turn any of these on or off by tapping them.

In the upper right corner are the audio controls which can be used to start and stop audio or control where the audio is played by tapping on the box.

Below the network buttons is the lock screen button which prevents the phone from changing when you rotate the whole phone.

The next button is the screen mirroring button that looks like two overlapping rectangles. It lets you mirror your phone via Apple Airplay to another device (e.g. a TV that supports Airplay.

Below the Lock Screen button is a Focus button switch between focus modes.

To the right of the Focus button are sliders for display brightness and audio volume. You can press and hold on these sliders to make them bigger and easier to use:

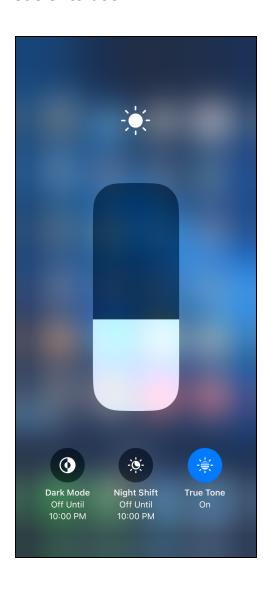

You can tap away from the slider on the blurry area to go back to the Control Center. You can press and hold down on the network and audio control areas on the top to see more information.

Below the sliders are Control Center buttons which you can customize.

If you open the Settings app and tap on Control Center, you will see the Control Center buttons that are currently displayed:

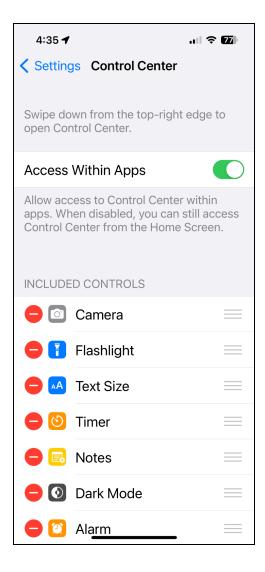

The Access Within Apps switch should be on if you want to be able to use the Control Center anytime.

There is a list of current Control Center buttons. To the left of each button is a red circle button with a minus sign. This can be used to remove the button from the Control Center.

To the right of each button is a button with three horizontal gray lines. You can drag that button to rearrange the order of the buttons in the Control Center. If you scroll the Control Center settings screen you will see extra buttons that you add to the control center. Each one has a green circular button with a plus sign in it. Tap that button to add it to the end of the Control Center button list. You can then drag the three gray lines to the right to move it to a new location.

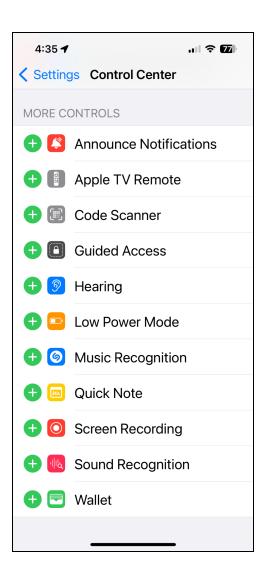

# App Switcher

Another special display screen on the iPhone and iPad is the App Switcher. You can view it by dragging up from the bottom center of the screen or double click the home button for devices that have this feature.

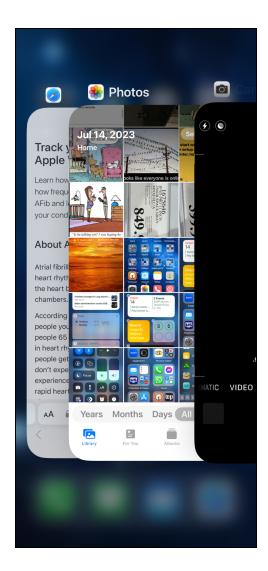

On the iPhone you will see a set of overlapping displays for all the apps you have running in the background.

You can slide your finger left and right from the center to scroll between the apps.

You can tap on any app to switch to that app (e.g. Photos in this display).

If you slide up on any of the app boxes you can slide it off the top of the screen which closes the app. You can restart it by tapping on the app button on your home screen(s) or in the App Library or ask Siri to open the app by name (e.g. "Hey Siri, open Mail").

Closing apps that are running in the background and restarting them can be useful if the app is behaving strangely or you want to make sure its data is synchronized with your iCloud account. Closing background apps will not affect the battery life or performance of your device. On the iPad, the App Switcher has the background apps arranged in a matrix of rows and columns. You can slide left or right to view and tap on apps to switch to them or slide apps off the top of the screen to stop them.

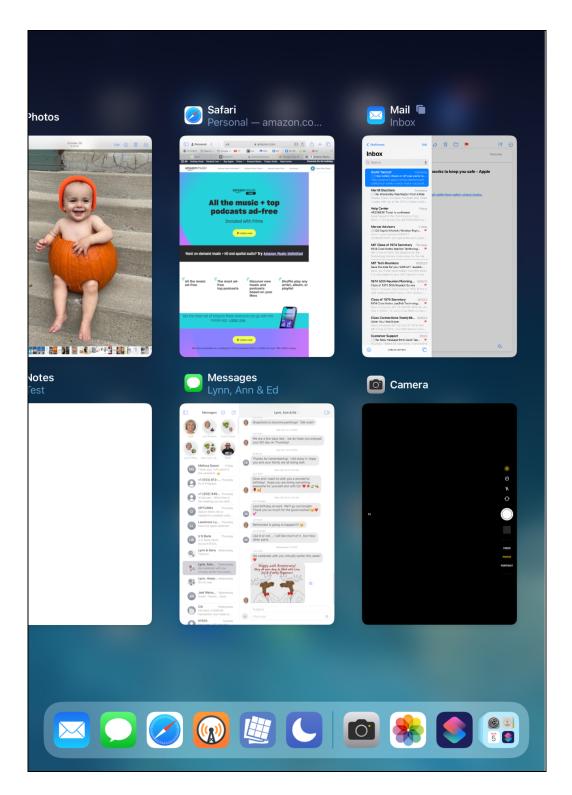

On the iPhone running recent versions of IOS, you can switch to the last app you were running by putting your finger in the lower left corner of the screen and sliding it to the right. This is a handy way to switch between apps.

On the iPad you can switch between apps by putting four fingers on the screen and sliding them right and left. This will switch between the apps in the order they are displayed in the App Switcher so sliding to the right lets you switch to the last app you were using.

Dave Taenzer 17 November 2023

# Spotlight Search Screen

Another special screen is called the Spotlight Search Screen. This can be used to easily find any app or file on your phone. It can even find a file that has specific text in it (similar to the Spotlight Search on the Mac).

You can swipe down from the center of the screen to view the Spotlight Search screen:

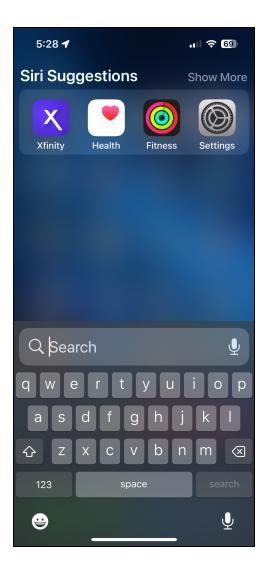

As you type in the search area (next to the magnifying glass button), you will see suggestions appear on the screen. You can tap on any of the apps, files, webpages, etc. to start it.

You can also get to the Spotlight Search screen on IOS 16 and 17 using the Search button near the bottom of the Home Screen.

This button is not displayed on the iPad, so you can use the gesture of sliding your finger down along the glass from the center of the screen.

For example, if I type in "Senior Planet" it shows the Senior Planet webpage with a Safari web browser button, contacts containing that phrase, files containing that text, etc.

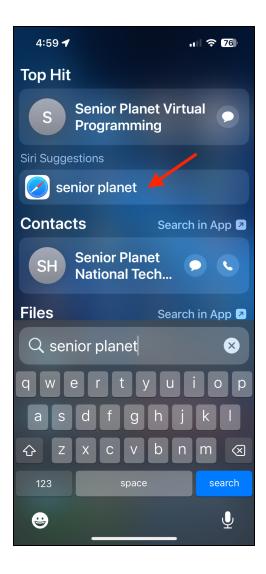

You can type in the name of any app to start it or you can search for files by either name or text contained within the files.

Spotlight search can also be used to do calculations, get the weather, find photos on the Internet or many other things. It lets you perform many of the tasks you can do with Siri voice commands.

This is what a calculation in Spotlight Search looks like on the iPad:

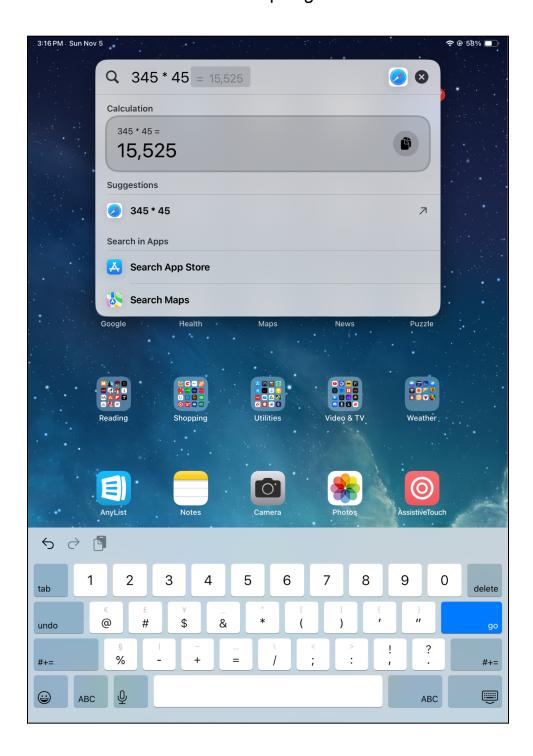

# **Notifications Display**

The Notifications Display is used to quickly see any notifications that have arrived recently (e.g. text messages, calendar events, etc.). You can view it by swiping down from the top of the screen:

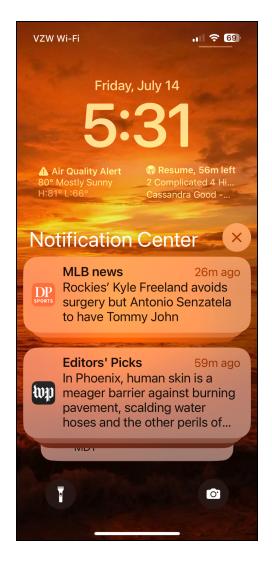

The background looks like your Lock Screen.

You can remove an individual notification by swiping it to the left or you can remove all your notifications by clicking on the circular button with the X next to the words "Notification Center".

You can drag up from the bottom center of the screen (the white line) to return to the Home Screen.

## References

Managing Your Home Screen App Icons On iOS 15 (MacMost video) https://www.youtube.com/watch?v=1NfZedosfZo

How to add and edit widgets on your iPhone <a href="https://support.apple.com/en-us/HT207122">https://support.apple.com/en-us/HT207122</a>

10 Tips For Using iPhone Home Screen Widgets (MacMost video) <a href="https://www.youtube.com/watch?v=Nwh6qOTn8LM">https://www.youtube.com/watch?v=Nwh6qOTn8LM</a>

Customizing Your iPhone Lock Screen In iOS 16 (MacMost video) <a href="https://www.youtube.com/watch?v=Mgxs83tjIHE">https://www.youtube.com/watch?v=Mgxs83tjIHE</a>

How to Use Search to Look Up Anything on Your iPhone https://www.makeuseof.com/how-to-use-search-on-iphone/

How to use the iPhone's Today View and manage its widgets <a href="https://www.macworld.com/article/232332/how-to-use-the-iphones-today-view-and-manage-its-widgets.html">https://www.macworld.com/article/232332/how-to-use-the-iphones-today-view-and-manage-its-widgets.html</a>

GESTURES that you must know on iPhones with the HOME BUTTON <a href="https://www.youtube.com/watch?v=CEY0p5p5S\_U">https://www.youtube.com/watch?v=CEY0p5p5S\_U</a>